## **Памятки с пошаговыми инструкциями для самостоятельного получения заявителем услуг в электронном виде**

1. Регистрация брака

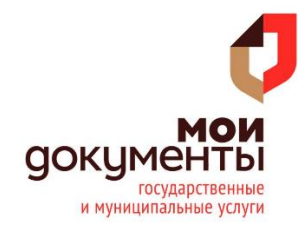

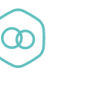

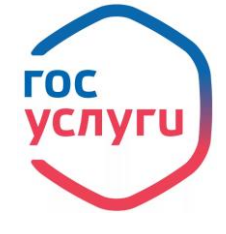

Регистрация брака

## Подача заявления состоит из трех шагов:

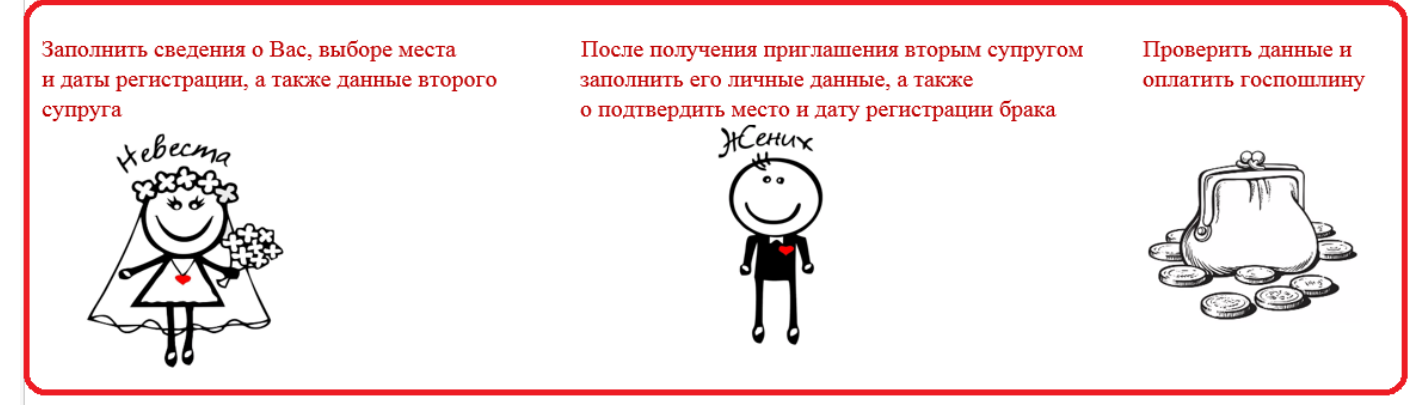

**I.** Для того, чтобы подать электронное заявление через портал Госуслуг:

**1.** Войдите в личный кабинет на портале Госуслуг [\(www.gosuslugi.ru\)](http://www.gosuslugi.ru/)

**2.** В поисковой строке введите название услуги «**Государственная регистрация брака**»

**3.** Ознакомьтесь с представленной на странице информацией и нажмите кнопку «Получить услуг»

**4.** Вам предоставлена возможность заполнить двойную форму заявления, выбрать дату регистрации брака и оплатить пошлину в электронной форме. Впишите ниже СНИЛС и электронную почту второго заявителя и отправьте ему приглашение, чтобы он из своего Личного кабинета добавил в заявление свои данные.

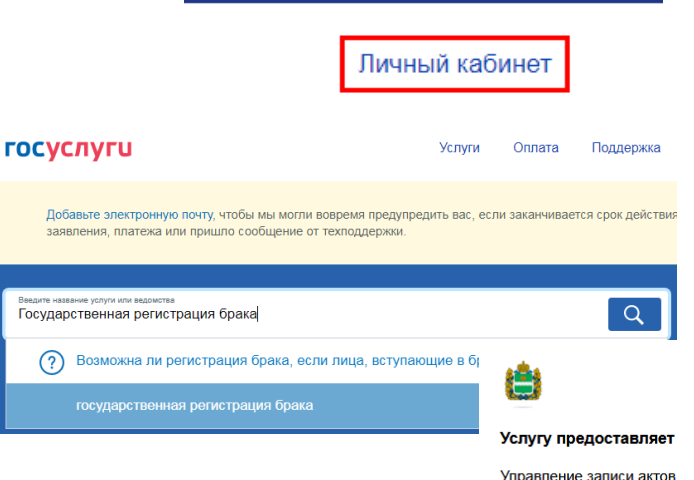

**9** Kanvra

гражданского состояния калужской области

Получить услугу >

 $\equiv$  RUS  $\sim$ 

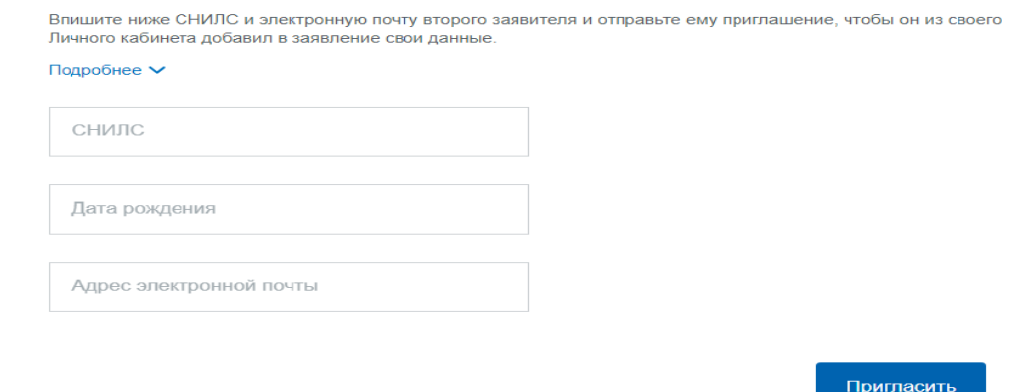

**5**. После выставления счета на оплату, оплатите государственную пошлину и вернитесь на страницу заявления и отправьте его.

*Государственную пошлину оплачивает один из супругов. Оплата госпошлины является обязательным условием для отправки заявления в ведомство и бронирования даты и времени посещения органа ЗАГС.* 

*Обратите внимание, что на все процедуру есть 24 часа. Именно столько держится бронь в ЗАГСе.*

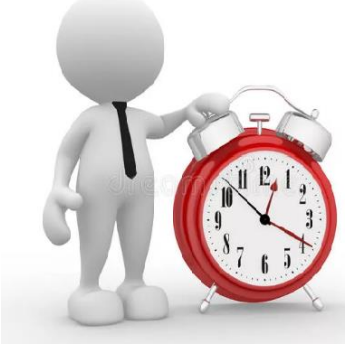

**II.** В выбранные вами дату и время зарегистрируйте брак в ЗАГСе. Возьмите с собой паспорт. В нём должна быть свободная страница для печати ЗАГСа.

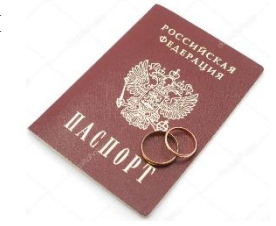

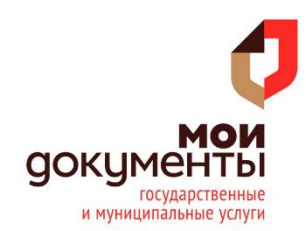